# **NOC**

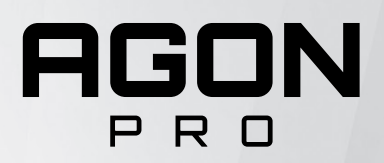

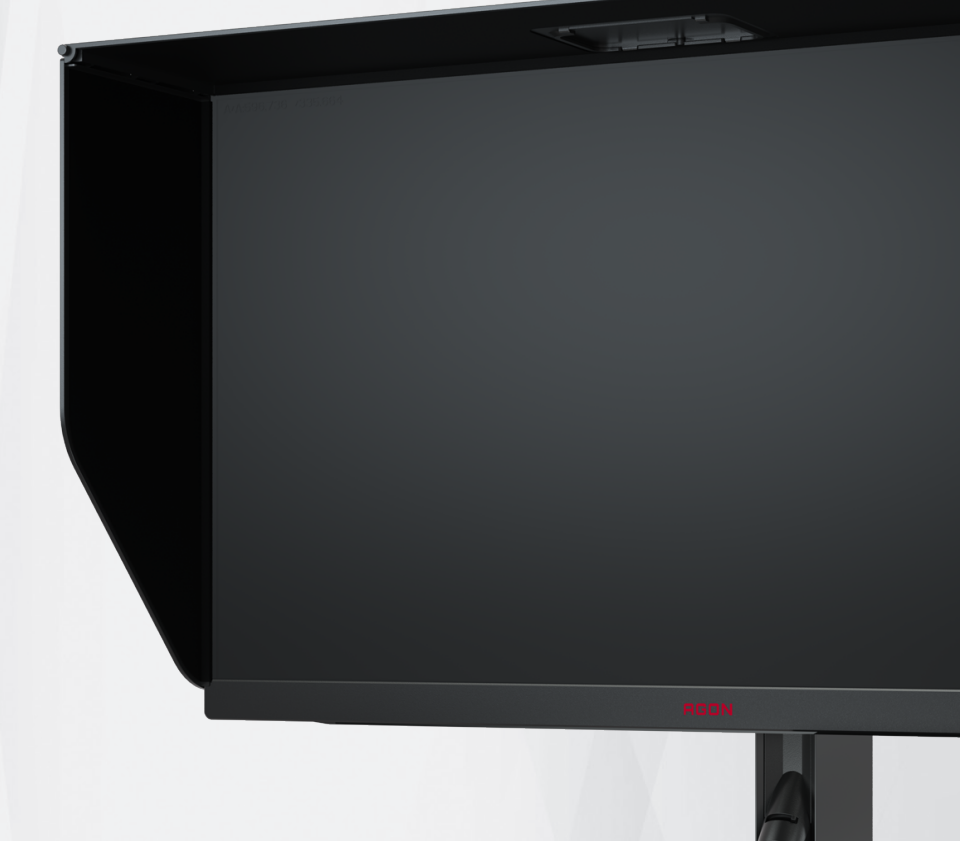

## LCD 顯示器 使用手冊 **AG274QZM**

© 2021 AOC.All Rights Reserved www.aoc.com

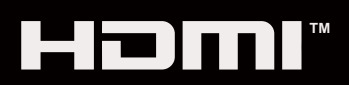

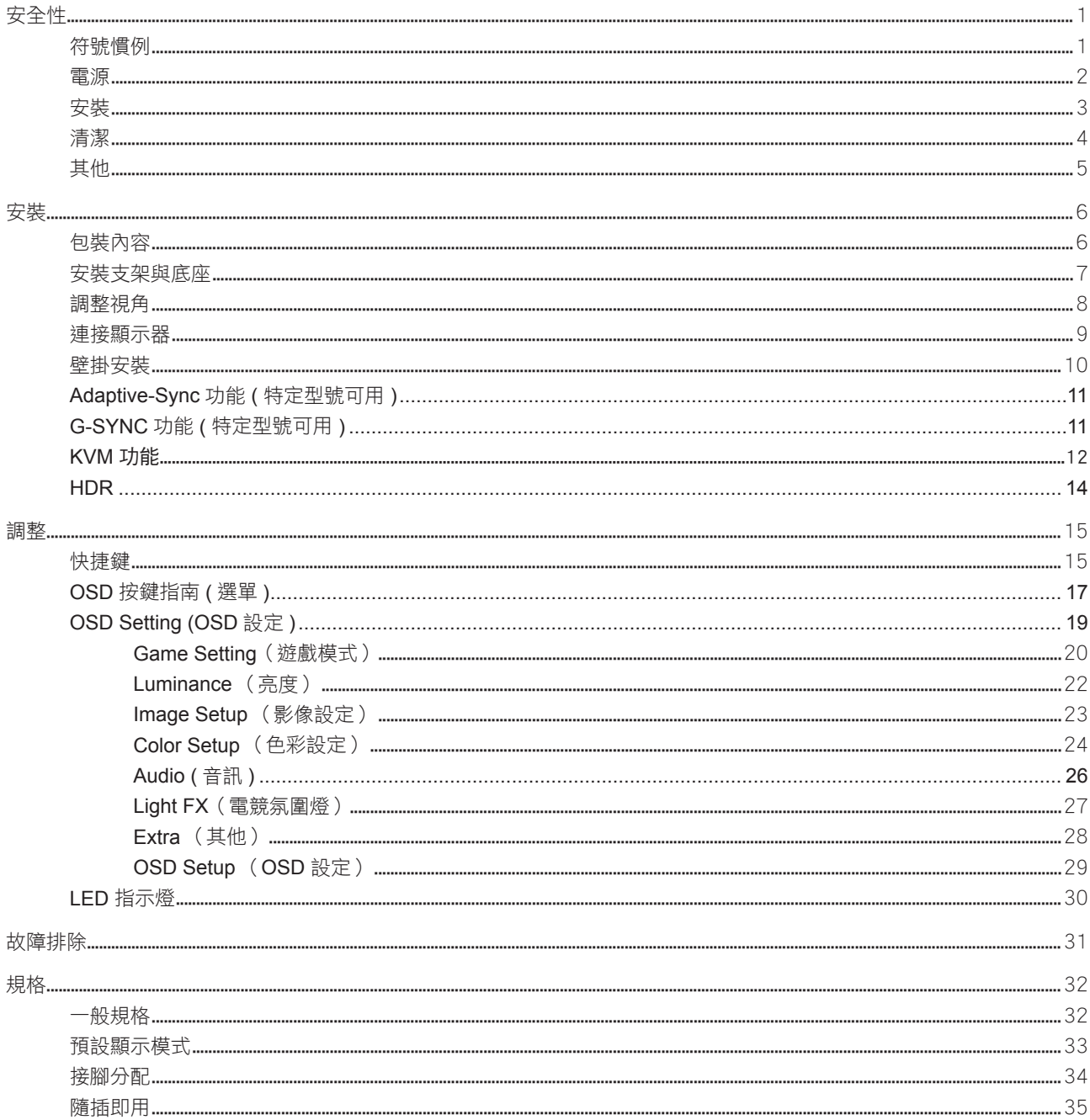

<span id="page-2-0"></span>安全性

## 符號慣例

下列子章節說明本文件中使用的符號慣例。

附註、注意及警告事項

本指南中的文字區塊會伴隨圖示,以粗體或斜體列印。這些區塊屬於附註、注意及警告事項,使用方式如下:

▼人

附註:「附註」代表重要資訊,可協助您更有效利用電腦系統。

 $\sqrt{1}$ 注意:「注意」代表會對硬體造成潛在的損害或資料遺失,並告知您如何避免此類問題。

Δ **警告:「**警告」代表存在人身傷害的可能性,並告知您如何避免此類問題。有些警告可能會以另一格式顯示,也可能無圖 示伴隨顯示。在此情況下,警告會以管理單位規定的特定顯示方式顯示。

## <span id="page-3-0"></span>電源

▲ 本顯示器限制使用標籤所示的電源。如不明住家使用的電源種類,請洽經銷商或當地的電力公司。

▲▲顯示器配備三腳(第三支接腳用於接地)接地插頭。此種插頭因安全功能,僅適用接地插座。插座如無三腳接地插 孔,可請電工安裝正確插座,或用轉接頭將顯示器妥善安全接地。請勿拆掉接地接腳。

▲ 雷雨期或長時間不使用時,請拔掉本顯示器插頭,以防電源突波造成損壞。

▲ 請勿使電源線及延長線過載,否則可能會導致失火或觸電。

<mark>▲</mark> 為確保操作順暢,本顯示器僅可使用於通過 UL 認可,且備有適當電源(100-240V AC,最小 5A)插座的電腦。

▲ 市電插座應安裝於設備附近便於插拔的位置。

▲▲▲使適用隨附的電源變壓器 製造商: DELTA ELECTRONICS INC. 機型: ADP-330CB B

## <span id="page-4-0"></span>安裝

▲ 請勿將顯示器放置在不穩固的推車、底座、三腳架、托架或電腦桌上。若顯示器因不穩而掉落,可能會導致人員受傷 並造成本產品嚴重受損。請僅使用製造商建議使用或隨本產品搭售的推車、底座、三腳架、托架或電腦桌。安裝本產品時, 請遵循製造商指示,並使用製造商建議的安裝配件。產品放置在推車上時,請小心移動。

切勿將任何異物塞入顯示器機櫃上的縫隙,否則會破壞電路零件,導致火災或觸電。切勿將液體潑灑在顯示器上。

■■

將顯示器安裝於牆壁或架上時,請務必使用原廠核可的安裝套件,並按套件指示進行安裝。 л

△1 如下圖所示,請在顯示器周圍預留部分空間。否則,會因空氣循環不佳而導致過熱,造成火災或顯示器受損。

△1、為了避免可能發生的損傷,例如面板從邊框剝落,螢幕不得向下傾斜 5 度以上。 若向下傾斜角度超過 5 度以上,則 ——<br>螢幕捐傷不在保固範圍內。

顯示器安裝在牆上或底座上時,請參閱以下建議的周圍通風區域:

底座安裝

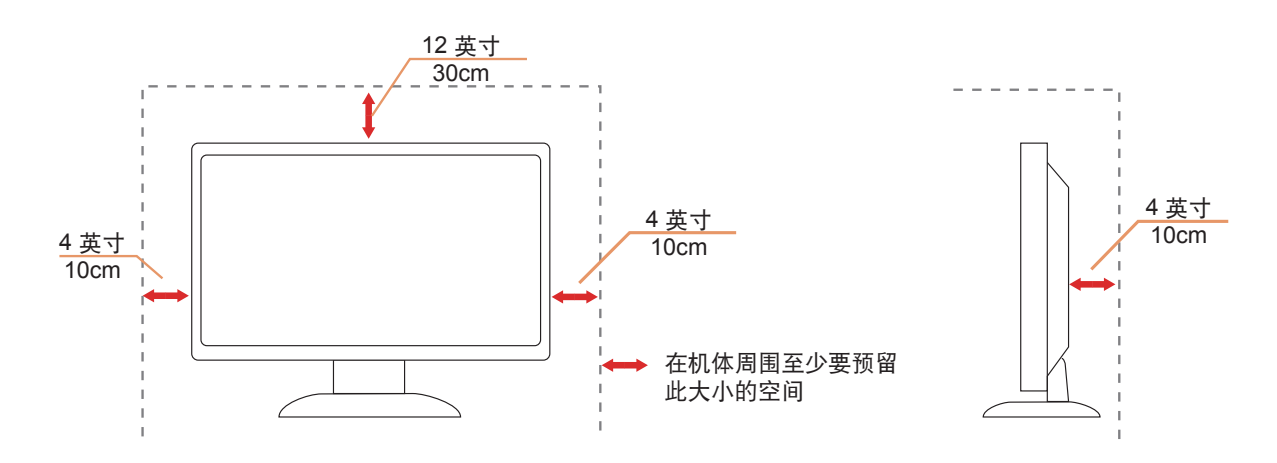

## <span id="page-5-0"></span>清潔

△1、請定時用布清潔機櫃。可使用軟性清潔劑拭除汙垢,但避免使用會腐蝕產品機櫃的強力清潔劑。

√‼️在清潔時,請確定切勿讓清潔劑滲入產品內部。避免使用太粗糙的清潔布,以免刮傷螢幕表面。

▲ 清潔產品前,請先拔開電源線。

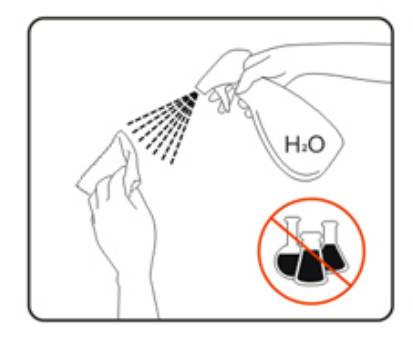

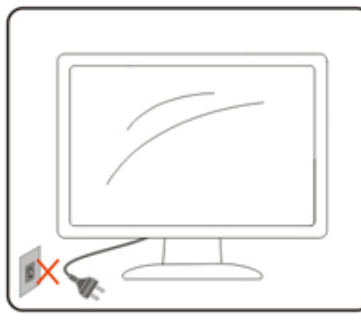

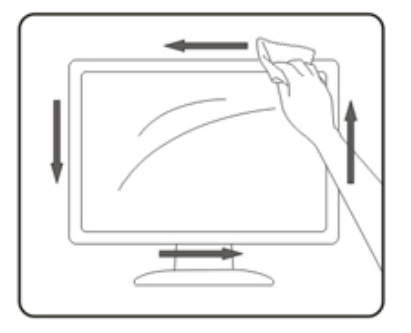

## <span id="page-6-0"></span>其他

▲▲★★全品散發出強烈的異味、聲音或煙霧,請「立即」拔下電源插頭並聯絡服務中心。

△1、請確定通風口未被電腦桌或窗簾擋住。

請勿在劇烈震動或高衝擊環境下,操作 LCD 顯示器。

△↑ 在操作或運送期間,請勿碰撞或摔落顯示器。

警語:使用過度恐傷害視力。

注意事項:

- (1) 使用 30 分鐘請休息 10 分鐘。
- (2) 未滿 2 歲幼兒不看螢幕,2 歲以上每天看螢幕不要超過 1 小時。

<span id="page-7-0"></span>安裝

包裝內容

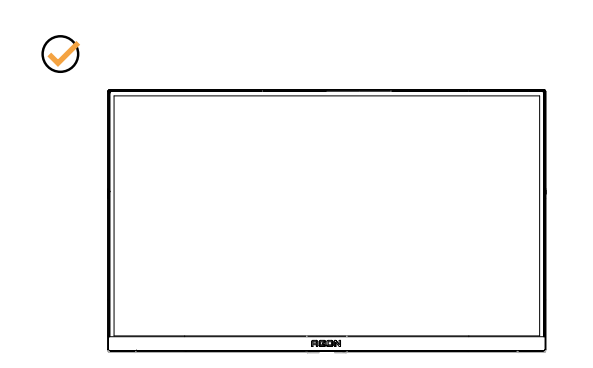

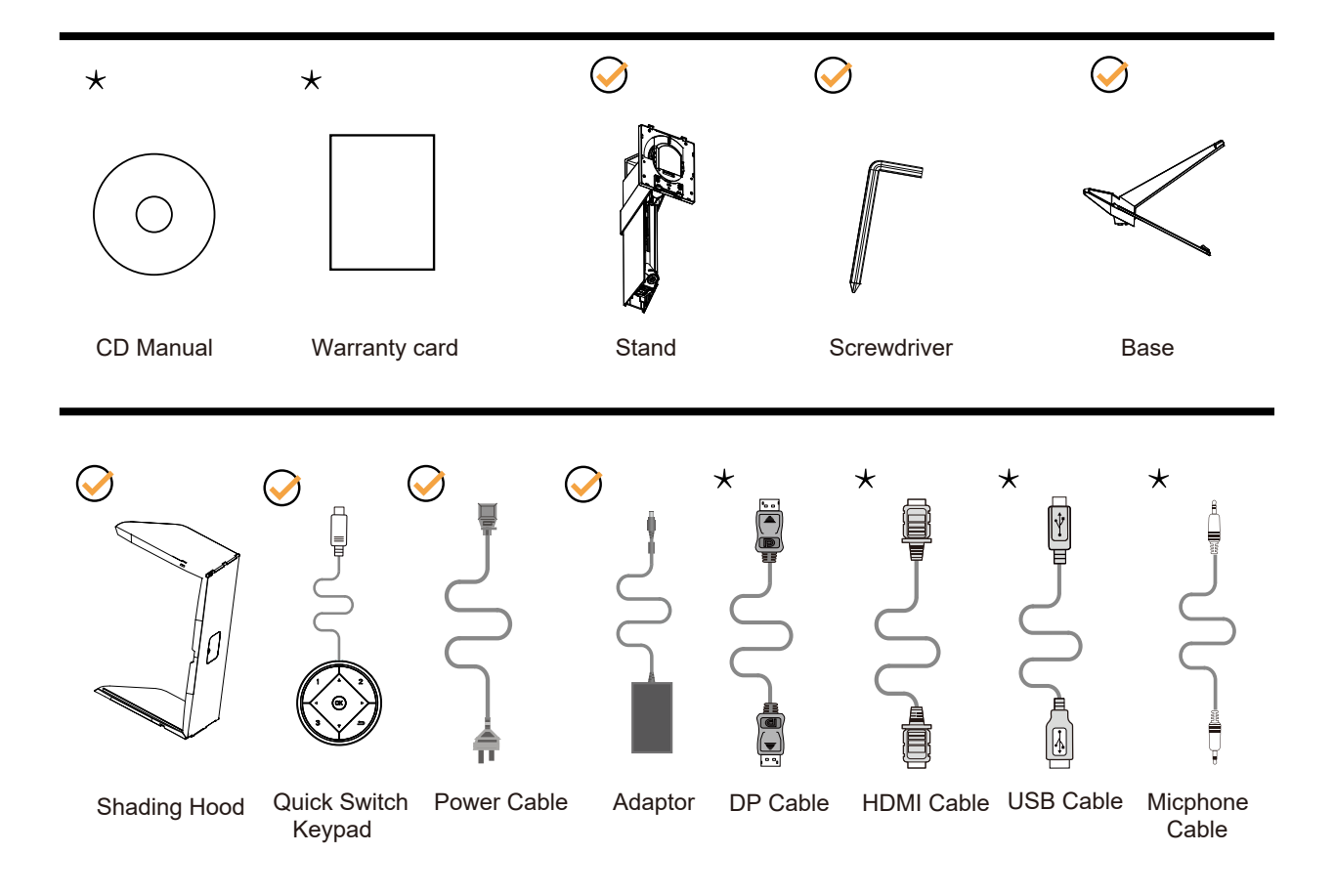

某些訊號線可能只在部份國家或區域提供。詳情請洽當地經銷商或 AOC 分公司。

## <span id="page-8-0"></span>安裝支架與底座

請依以下步驟安裝或取下底座。

安裝:

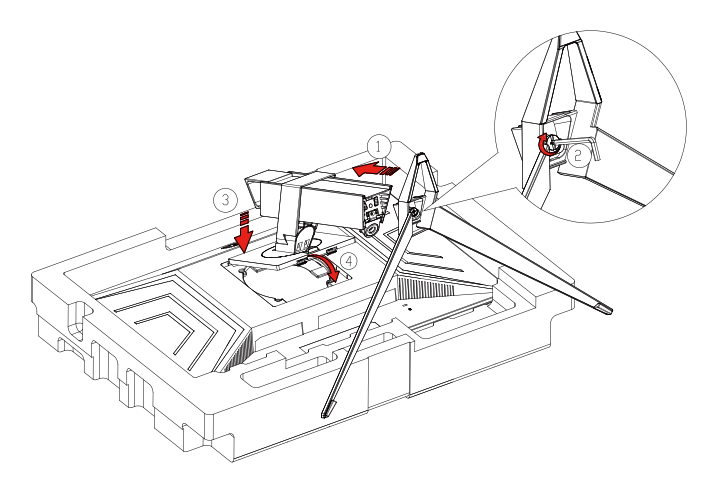

取下:

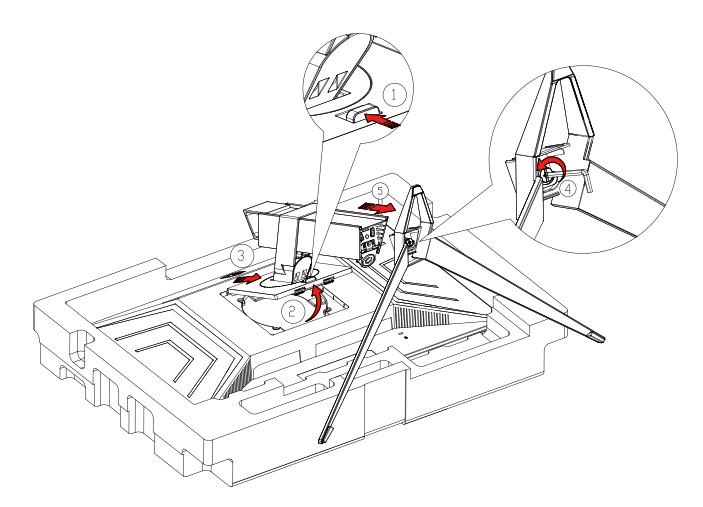

## <span id="page-9-0"></span>調整視角

要獲得最佳觀看效果,建議先面對螢幕的正面,然後再依您的喜好調整螢幕的角度。 請固定腳架,才不致在改變螢幕角度時推倒螢幕。 可將顯示器角度調整如下:

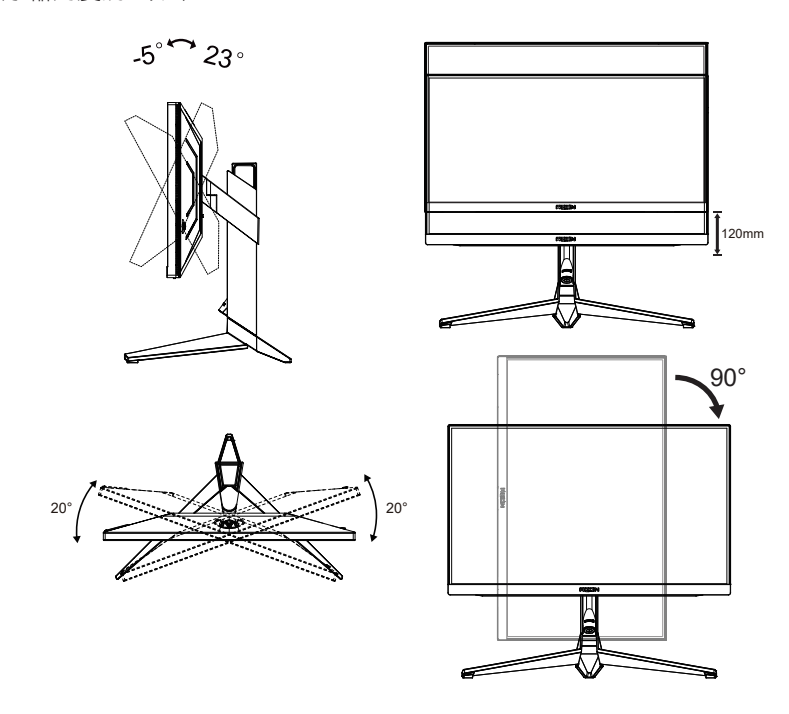

## 附註:

變更角度時,請勿觸碰 LCD 螢幕, 否則可能會造成 LCD 螢幕受損或破壞。

警告 :

1. 為了避免可能發生的螢幕損傷,例如面板剝落,螢幕不得向下傾斜 5 度以上。

2. 調整螢幕角度時請勿壓迫螢幕。 只能從邊框握住。

<span id="page-10-0"></span>連接顯示器

顯示器及電腦後方接線:

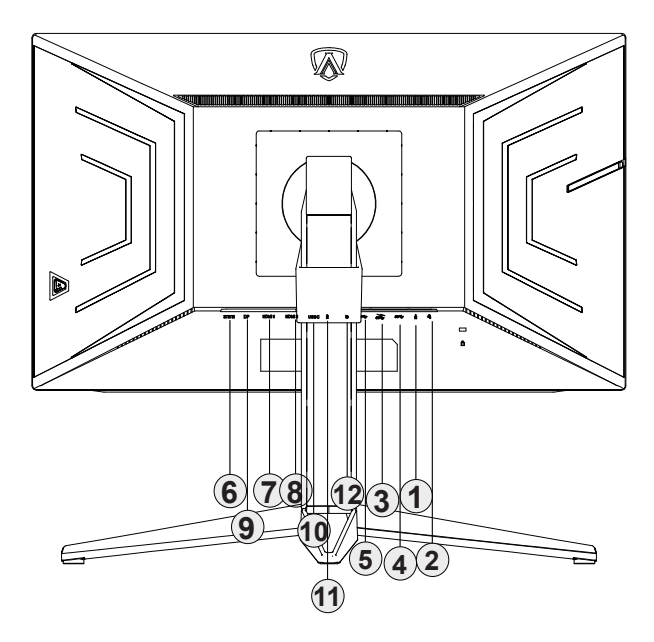

- 1. 麥克風輸入(合併麥克風)
- 2. 耳機
- 3. USB3.2 Gen1 下行埠 + 快速充電
- 4. USB3.2 Gen1 下行埠
- 5. USB3.2 Gen1 上行埠
- 6. 電源
- 7. HDMI1
- 8. HDMI2
- 9. DP
- 10. USB C
- 11. 麥克風輸出(連接至電腦)
- 12. 快速切換鍵盤

#### 連接電腦

- 1. 將電源線穩固地連接至顯示器背面。
- 2. 先關閉電腦,再拉出電源線。
- 3. 將顯示器訊號線連接到電腦後方的視訊接頭。
- 4. 將電腦與顯示器的電源插頭插入附近的插座。
- 5. 開啟電腦及顯示器。

若顯示器顯示影像,代表安裝正確完成。若未顯示影像,請參考故障排除資訊。

為保護設備,在連接電腦及 LCD 顯示器前,請務必將電源關閉。

<span id="page-11-0"></span>壁掛安裝

準備安裝選購的壁掛支架。

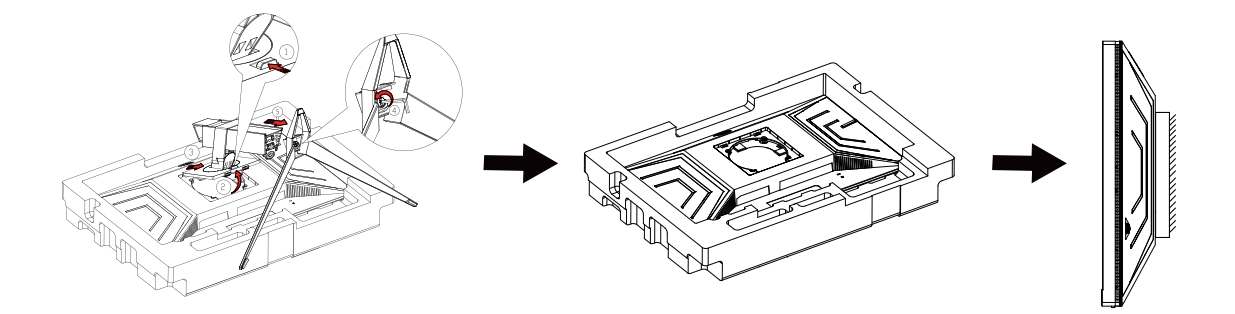

本顯示器可安裝於另購的壁掛支架。 安裝前請先拔下電源線。 按下列步驟進行:

- 1. 卸下底座。
- 2. 依照廠商說明組裝壁掛支架。
- 3. 將壁掛支架插入顯示器後方。 將支架上的小孔, 對準顯示器後方小孔。

4. 接回纜線。如需將壁掛支架安裝在牆上的説明,請參考選購壁掛支架隨附的使用手冊。

附註: 並非所有機型皆含 VESA 壁掛螺絲孔,請洽詢經銷商或 AOC 相關部門。

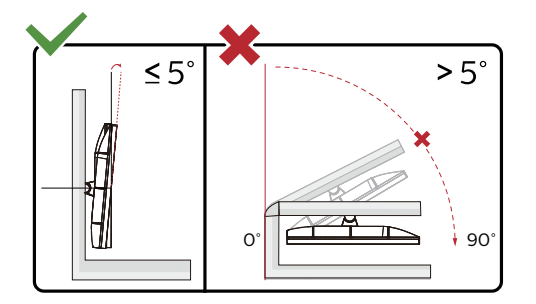

\* 顯示幕設計可能與示意圖不同。

警告 :

1. 為了避免可能發生的螢幕損傷,例如面板剝落,螢幕不得向下傾斜 5 度以上。

2. 調整螢幕角度時請勿壓迫螢幕。 只能從邊框握住。

## <span id="page-12-0"></span>Adaptive-Sync 功能 ( 特定型號可用 )

- 1. 本產品支援 Adaptive-Sync 功能。Adaptive-Sync 功能在 HDMI/DP 介面下可以運行。
- 2. 相容顯卡型號推薦如下,也可通過訪問 www.AMD.com 查找:
- Radeon RX Vega 系列
- Radeon RX 500 系列
- Radeon RX 400 系列
- Radeon R9/R7 300 系列 (R9 370/X, R7 370/X, R7 265 系列除外)
- Radeon Pro Duo (2016版)
- Radeon R9 Nano 系列
- Radeon R9 Fury 系列
- Radeon R9/R7 200 系列 (R9 270/X, R9 280/X 系列除外)

## G-SYNC 功能 ( 特定型號可用 )

- 1. 本產品支援 G-SYNC 功能。G-SYNC 功能在 HDMI/DP 介面下可以運行。
- 2. 相容顯卡型號推薦如下,也可通過訪問 www.AMD.com 查找:
- Radeon RX Vega 系列
- Radeon RX 500 系列
- Radeon RX 400 系列
- Radeon R9/R7 300 系列 (R9 370/X, R7 370/X, R7 265 系列除外)
- Radeon Pro Duo (2016版)
- Radeon R9 Nano 系列
- Radeon R9 Fury 系列
- Radeon R9/R7 200 系列 (R9 270/X, R9 280/X 系列除外)

<span id="page-13-0"></span>KVM 功能

KVM 是什麼?

使用 KVM 功能,AOC 顯示器可顯示兩台電腦、或兩台筆記型電腦、或一台電腦和一台筆記型電腦,用一組鍵盤及滑鼠即 可控制兩台裝置。選擇 OSD 選單「輸入選擇」上的輸入訊號來源,切換對電腦或筆記型電腦的控管。

如何使用 KVM ?

步驟 1:請透過 USB C 將裝置(電腦或筆記型電腦)連接顯示器。

步驟 2:請透過 HDMI 或 DisplayPort 將其他裝置連接顯示器。接著請將此裝置連接附 USB 上行埠的顯示器。

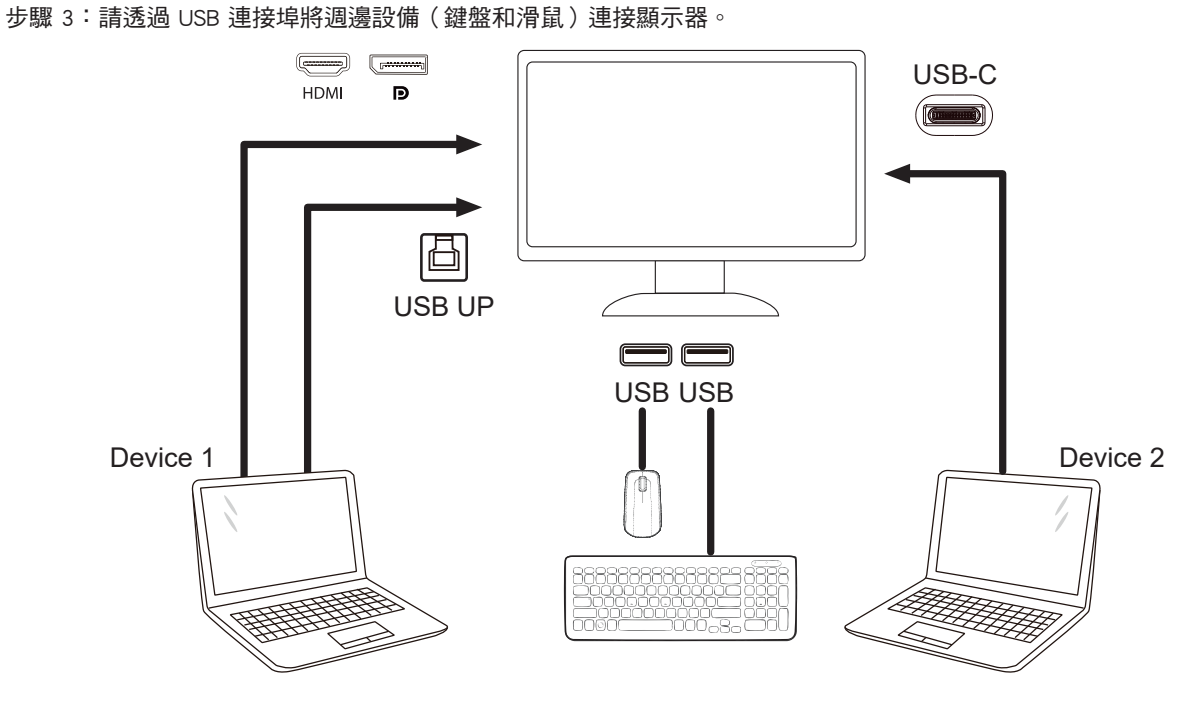

Note: Display design may differ from that illustrated

步驟 4:進入 OSD 選單。前往 OSD 設定頁面,選擇 USB 選擇標籤的 「自動」、「USB C」或「USB 上行埠」。

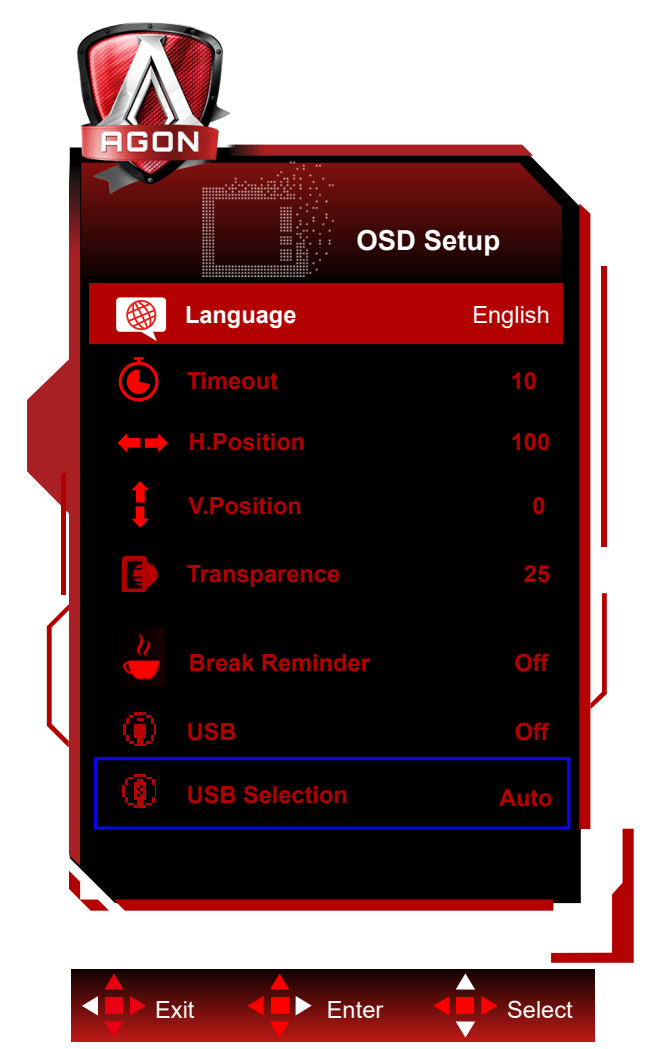

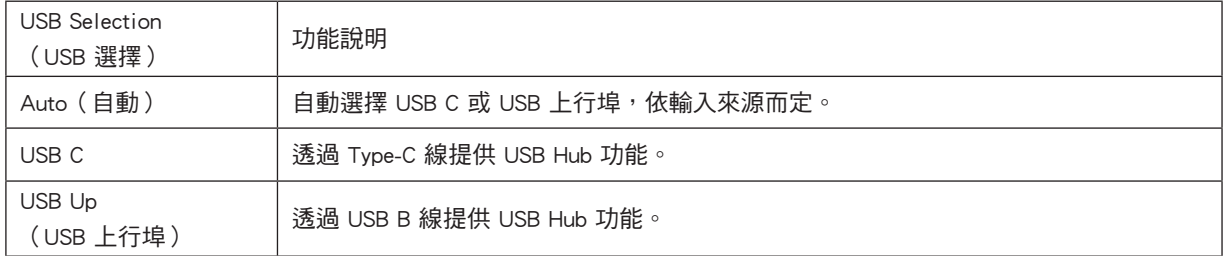

### <span id="page-15-0"></span>HDR

相容於 HDR10 格式的輸入訊號。 如果播放器和內容相容,顯示器可能自動啟動 HDR 功能。關於裝置與內容的相容性資訊,請聯絡裝置製造商及內容提供 者。不需要自動啟動功能時,請將 HDR 功能設為「關閉」。

註:

- 1. 在低於 (舊於) V1703 版的 WIN10 中,無須對 DisplayPort/HDMI 介面進行特殊設定。
- 2. 在 V1703 版的 WIN10 中,僅能使用 HDMI 介面且 DisplayPort 介面無法使用。
- 3. 3840x2160 @50Hz /60Hz 並不建議在 PC 裝置上使用,僅供 UHD 播放器或 Xbox-ones / PS4-Pro 使用。
- a. 顯示器解析度設為 2560\*1440 ,且 HDR 預設為開啟。 在這些條件下,螢幕可能稍微變暗,表示 HDR 已啟動。
- b. 進入應用程式後,當解析度變更為 2560\*1440 ( 如果可用 ) 時,可達到最佳的 HDR 效果。

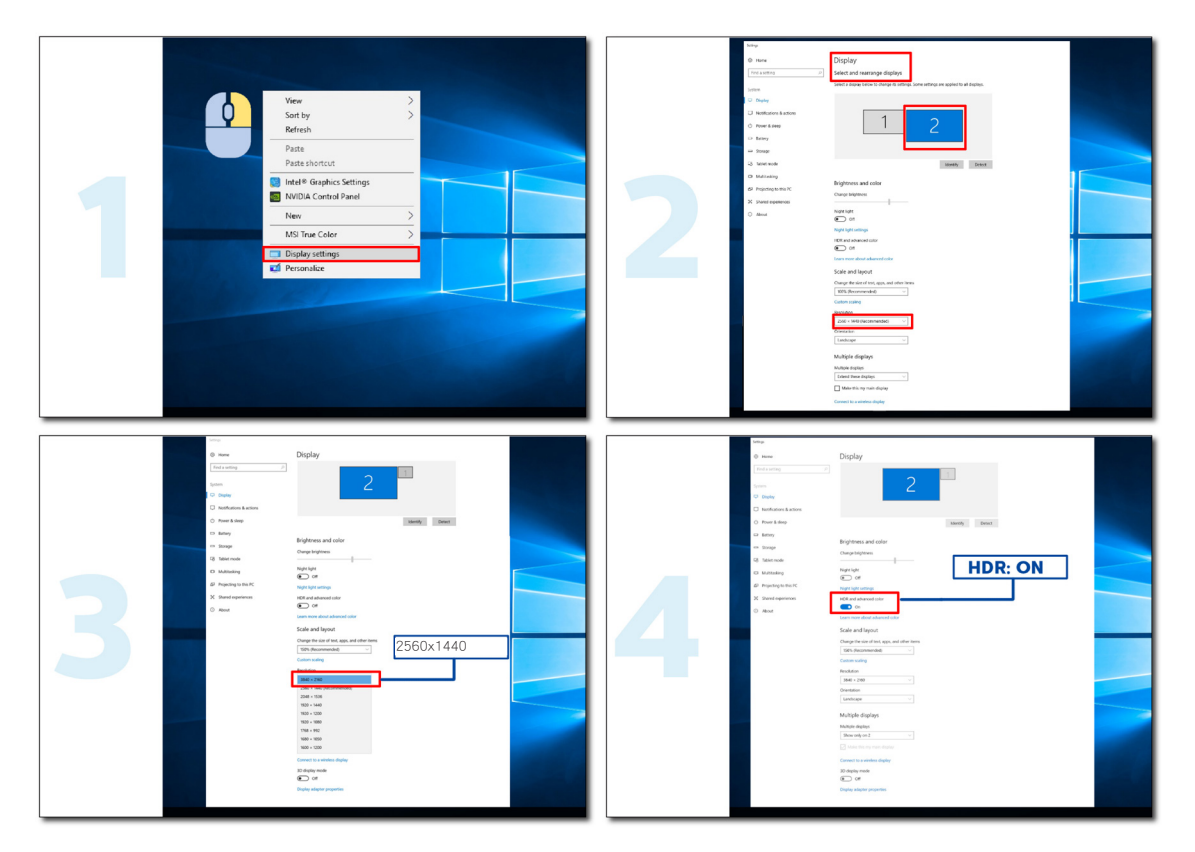

<span id="page-16-0"></span>調整

### 快捷鍵

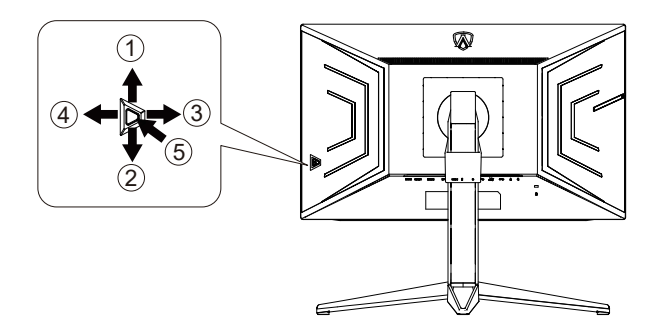

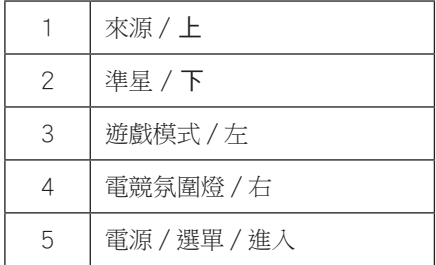

電源 / 選單 / 進入

按下電源按鈕開啟顯示器。

。<br>當沒有 OSD 時,按下可顯示 OSD 或確認所選項目。 按住約 2 秒可關閉顯示器。

準星 / 下

當沒有 OSD 時,按下準星按鈕以顯示 / 隱藏準星。

遊戲模式 / 左

當沒有 OSD 時,按「左」鍵開啟遊戲模式功能,再根據不同遊戲類型,按「左」或「右」鍵選擇遊戲模式(FPS、RTS、競速、 玩家 1、玩家 2 或玩家 3)。

電競氛圍燈 / 右

當沒有 OSD 時,按「右」鍵啟動電競氛圍燈功能。

來源 / 上

OSD 關閉時,按來源按鈕將執行來源快速鍵功能。

#### 快速切換

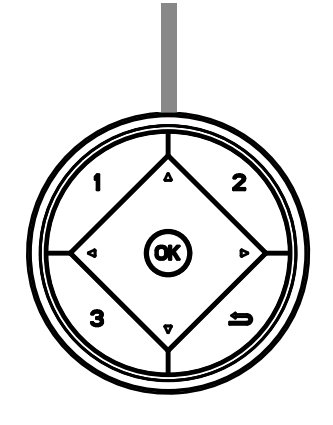

 $\blacklozenge$ 

沒有顯示 OSD 時,按下◀按鈕開啟遊戲模式功能,然後按下↓◆或 ▶鍵根據不同遊戲類型選擇遊戲模式(FPS、RTS、競速、 玩家 1、玩家 2 或玩家 3)。

#### $\blacktriangleright$  :

沒有顯示 OSD 時,按下 ▶按鈕啟用「電競氛圍燈」功能。 Menu/OK 沒有顯示 OSD 時,按下可顯示 OSD 或確認選擇。

#### ▲ :

沒有顯示 OSD 時,按下 ▲ 按鈕將會是「來源」快速鍵功能。

▼

當沒有 OSD 時,按下準星按鈕以顯示 / 隱藏準星。 1: 按下 1 按鈕選擇玩家 1 模式 2: 按下 2 按鈕選擇玩家 2 模式 3: 按下 3 按鈕選擇玩家 3 模式

#### $\blacktriangleright$

按下以離開 OSD.

## <span id="page-18-0"></span>OSD 按鍵指南 ( 選單 )

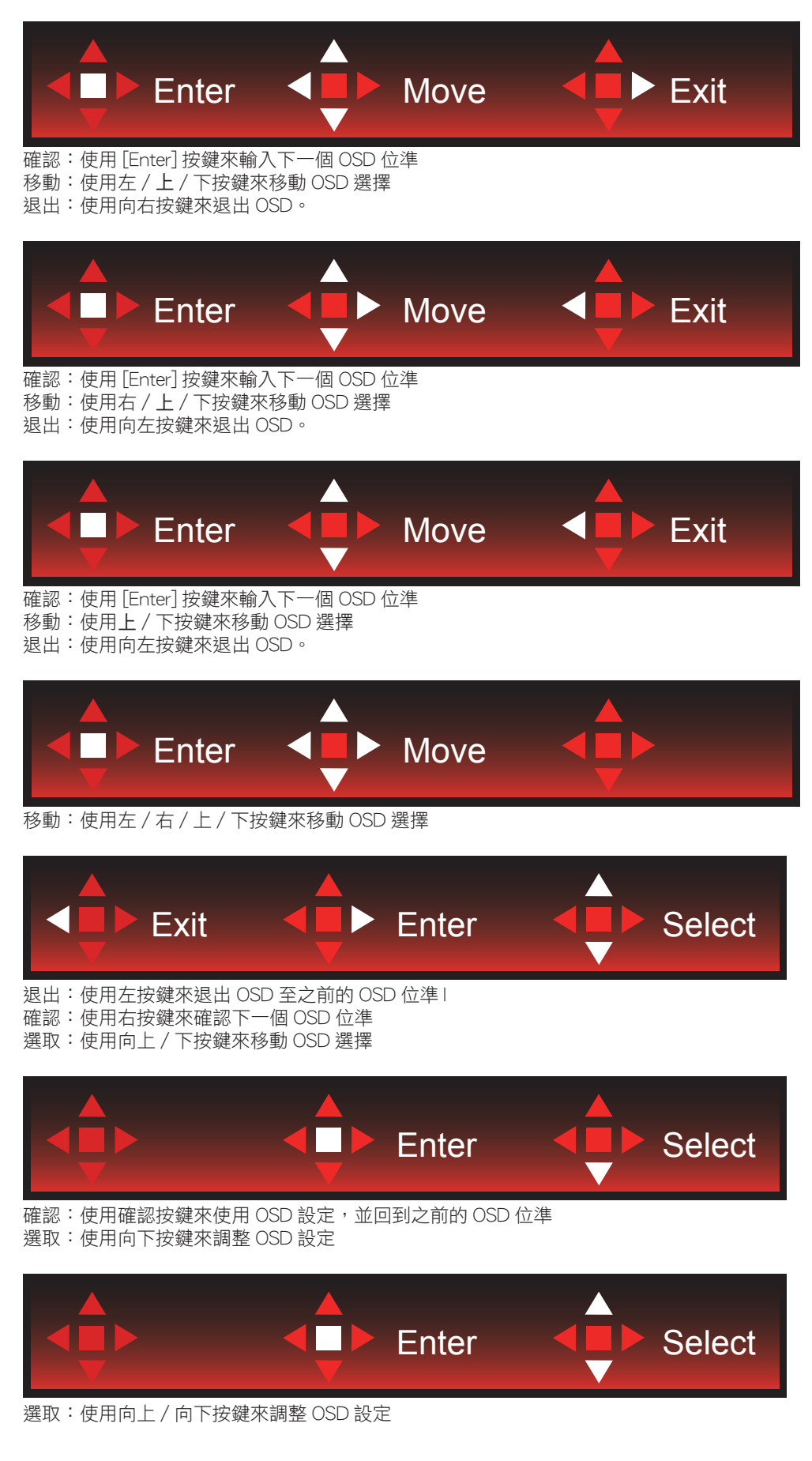

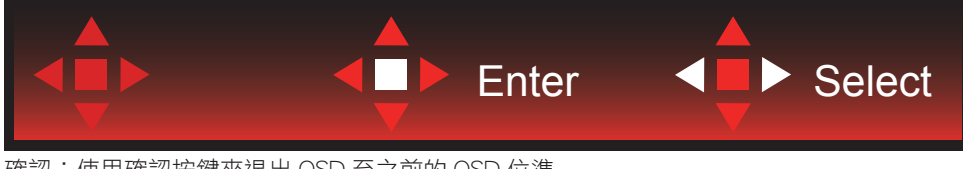

確認:使用確認按鍵來退出 OSD 至之前的 OSD 位準 選取:使用左 / 右按鍵來調整 OSD 設定

## <span id="page-20-0"></span>OSD Setting (OSD 設定 )

控制鍵的基本及簡易指令。

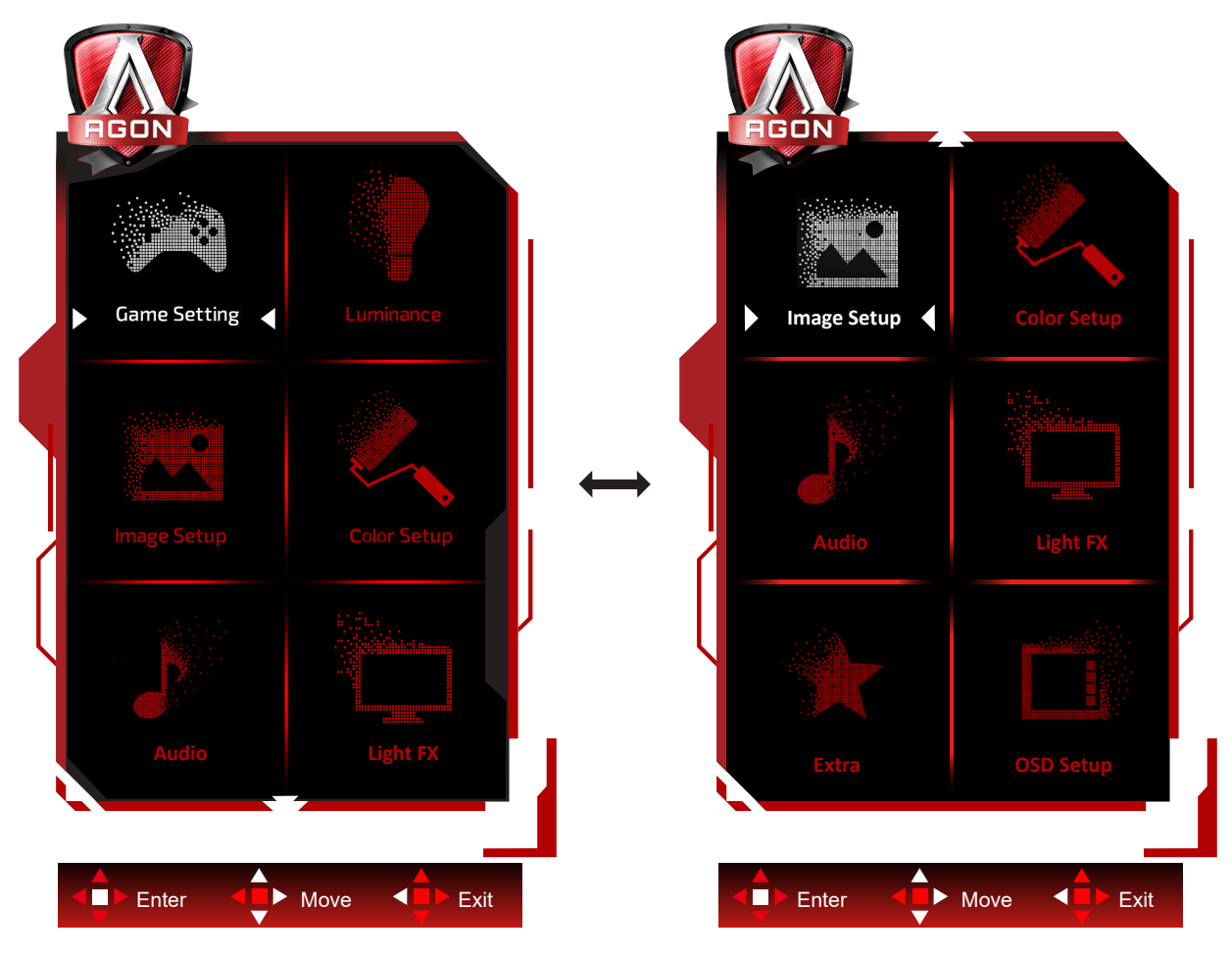

- 1) 按選單按鈕啟動 OSD 視窗。
- 2) 遵照按鍵指南來移動或選取 ( 調整 )OSD 設定。
- 3) OSD 鎖定/解鎖功能: 若要鎖定或解鎖 OSD,請在 OSD 功能未啟動時按住下按鈕 10 秒。

附註:

- 1) 若產品只有一個訊號輸入,則無法調整「輸入選擇」項目。
- 2) ECO 模式(標準模式除外)、DCR 及 DCB 模式等三個狀態中,僅可存在一個狀態。

### <span id="page-21-0"></span>Game Setting (遊戲模式)

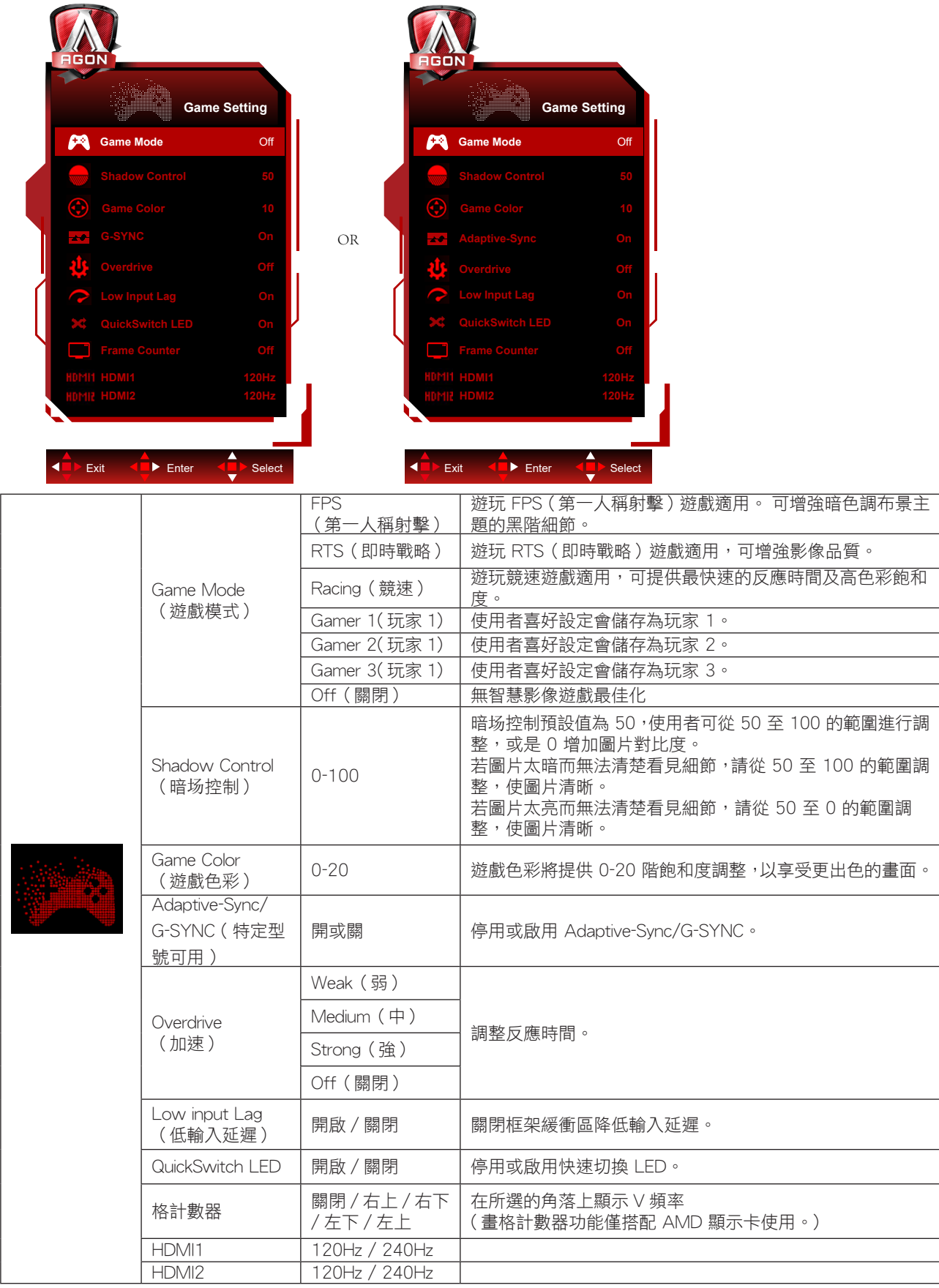

註 :

1.「影像設定」下的「HDR 模式」設為開時,便無法調整「遊戲模式」、「陰影控制」及「遊戲色彩」。

2.「影像設定」下的「HDR」設為開時,便無法調整或選擇「Overdrive」下的「遊戲模式」、「陰影控制」、「遊戲色彩」、

「MBR」及「強化」。

#### <span id="page-23-0"></span>Luminance (亮度)

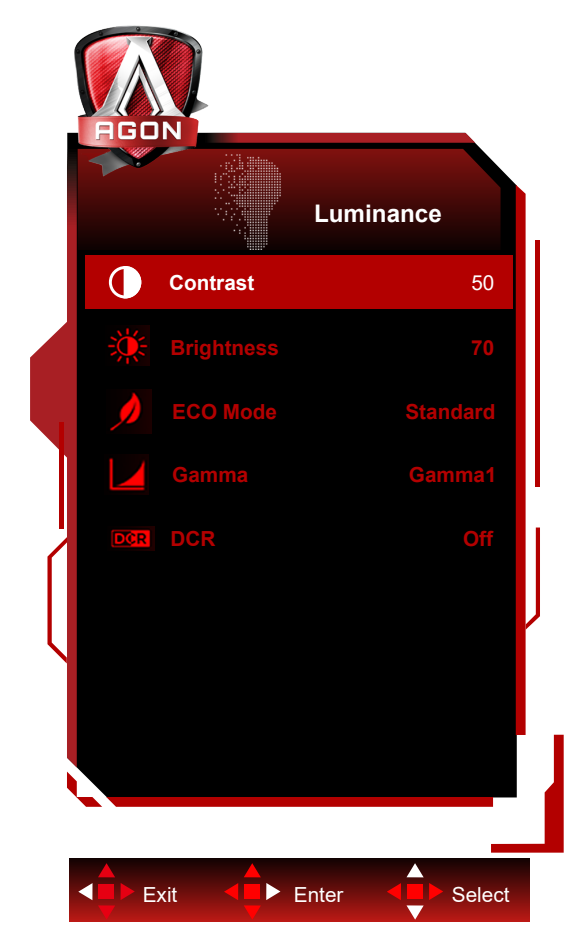

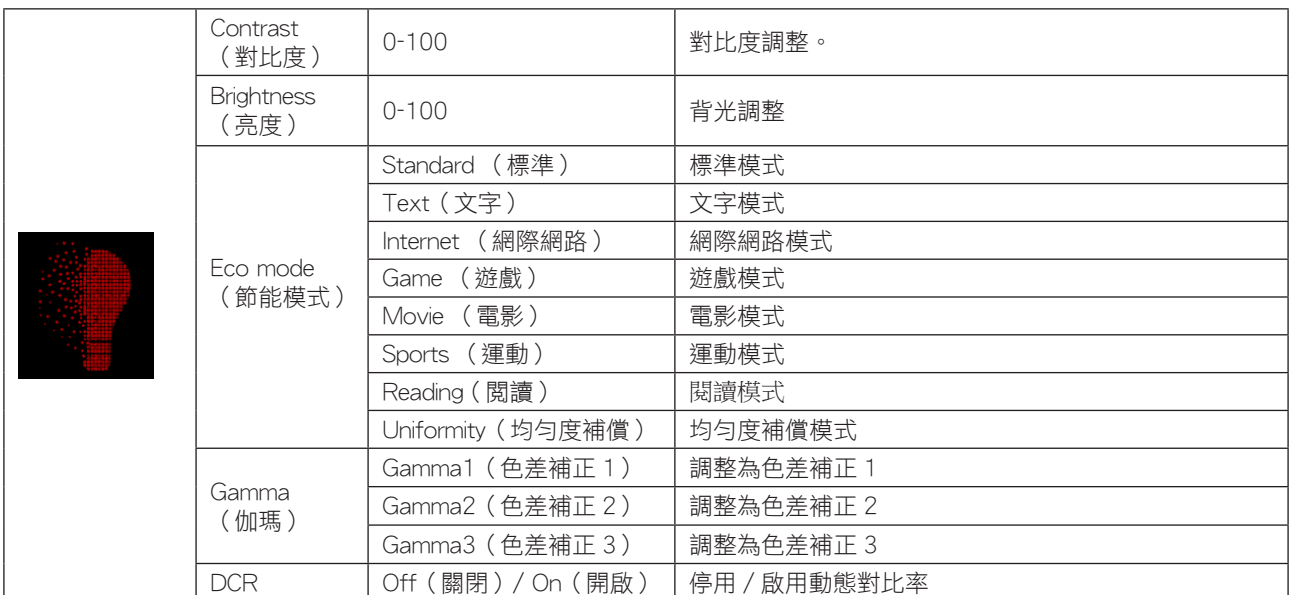

註 :

1.「影像設定」下的「HDR 模式」設為開時,便無法調整「對比」、「省電模式」及「Gamma」。

2.「影像設定」下的「HDR」設為開時,便無法調整「亮度」下的所有項目。

<span id="page-24-0"></span>Image Setup (影像設定)

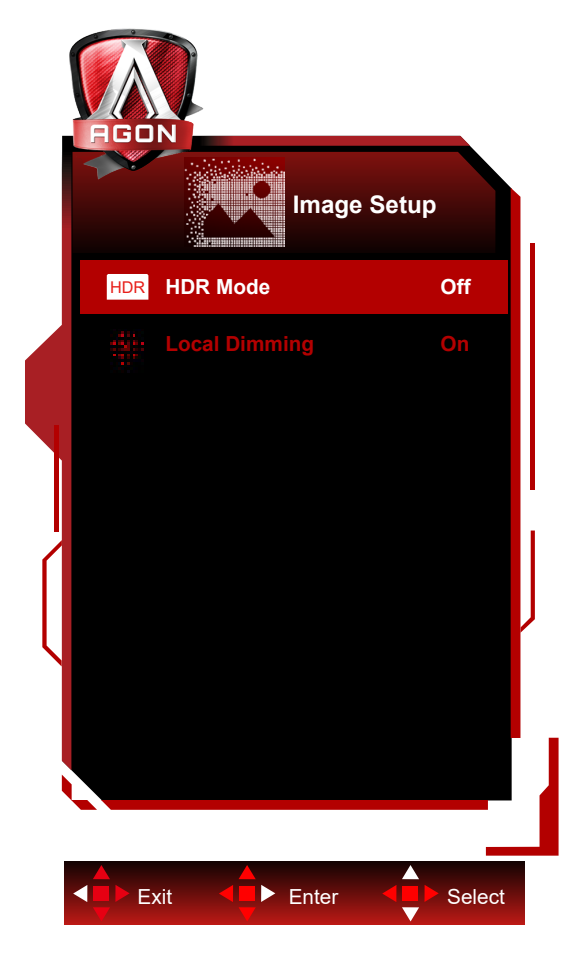

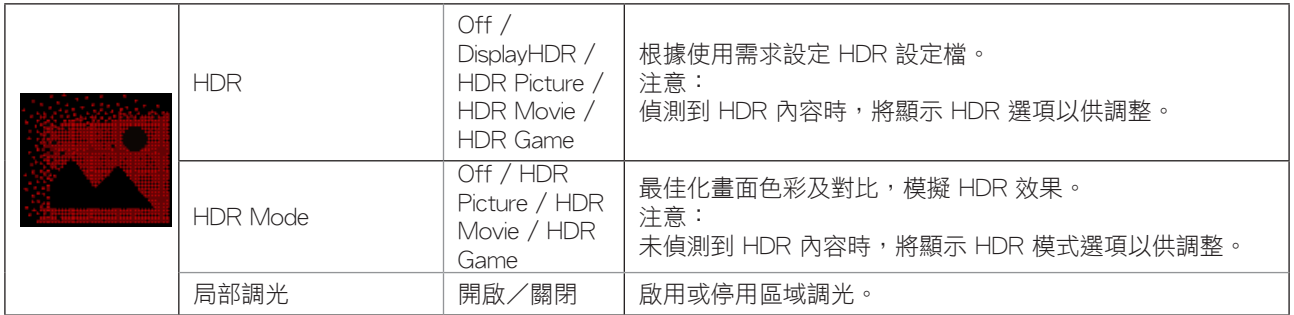

註 :

偵測到 HDR 時,將顯示 HDR 選項以供調整;而未偵測到 HDR 時,將顯示 HDR 模式選項以供調整。

液晶顯示器漫射和背光局部調光效果,部分特殊視窗影像邊緣或移動圖像,可能在圖案變更時出現光環或亮度快速變動, 那些現象均跟迷你 LED 背光有關。請小心使用。您可啟用 OSD 選單,將局部調光關閉,減少漫射或光環效果。

<span id="page-25-0"></span>Color Setup (色彩設定)

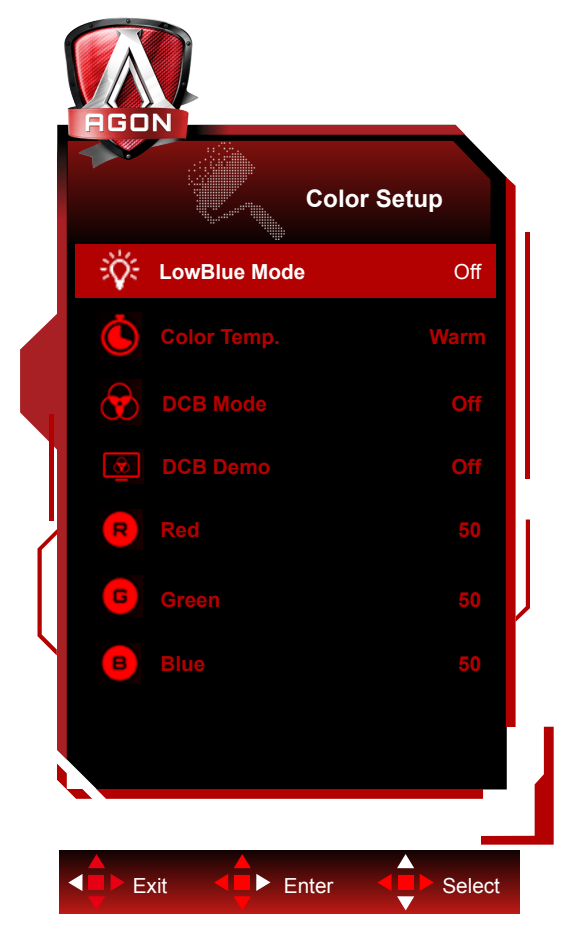

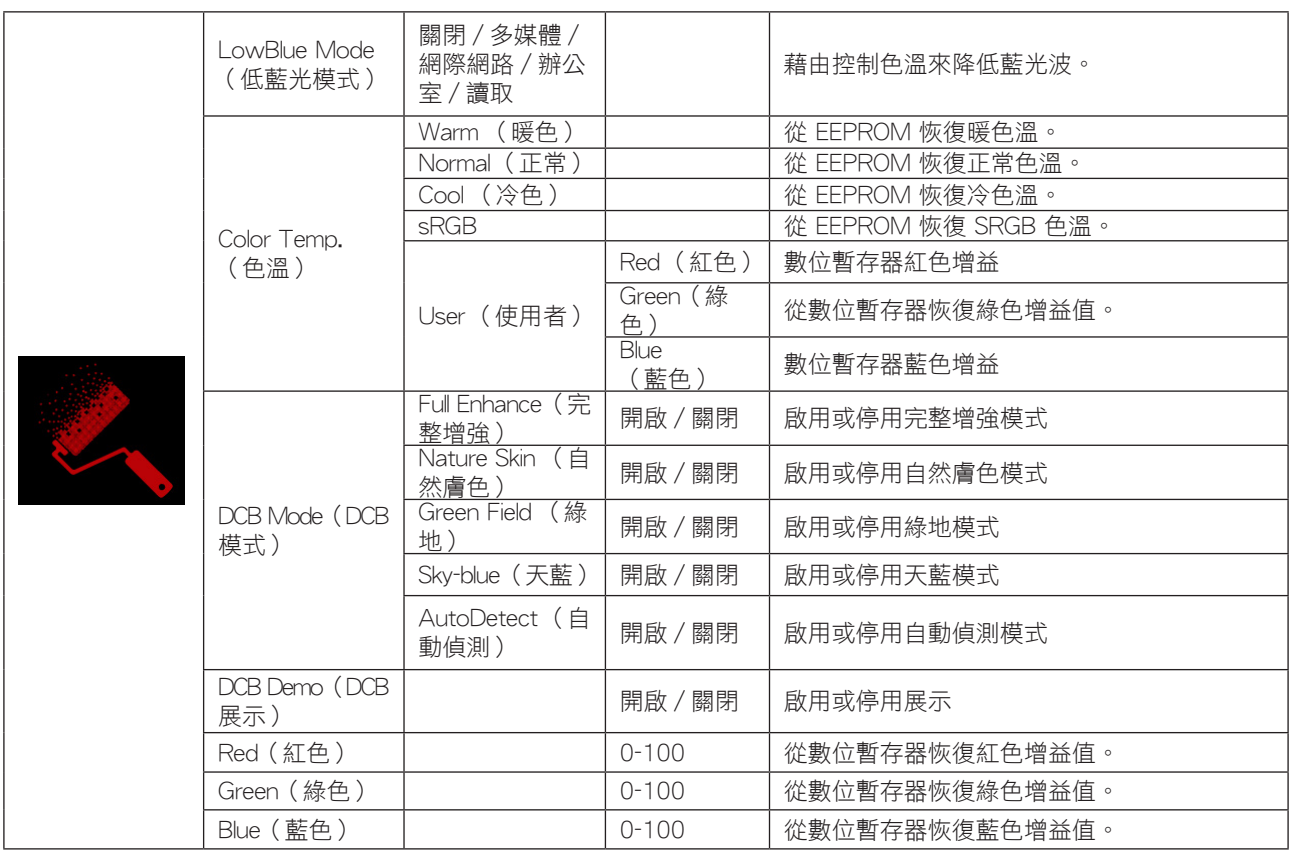

註 :

「影像設定」下的「HDR 模式」或「HDR」設為開時,便無法調整「色彩設定」下的所有項目。

## <span id="page-27-0"></span>Audio ( 音訊 )

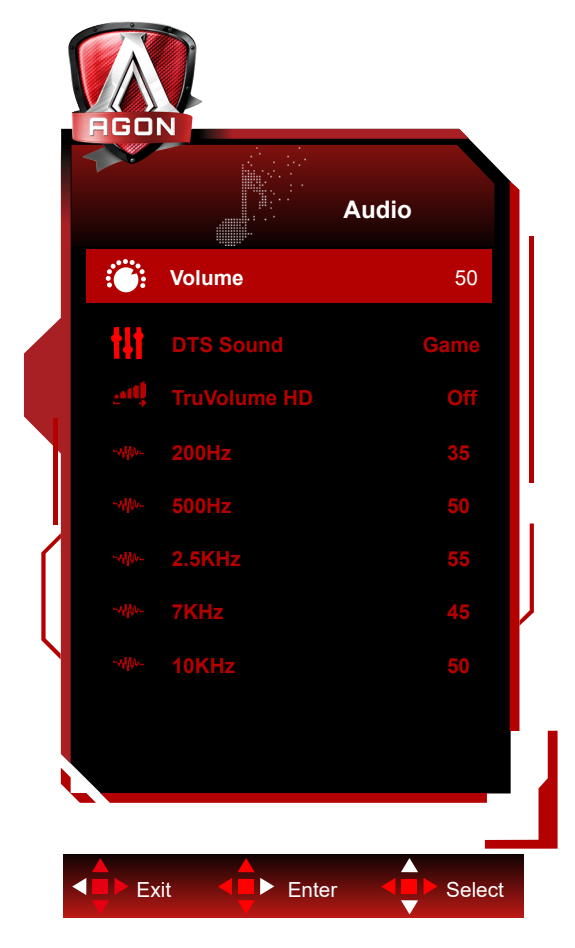

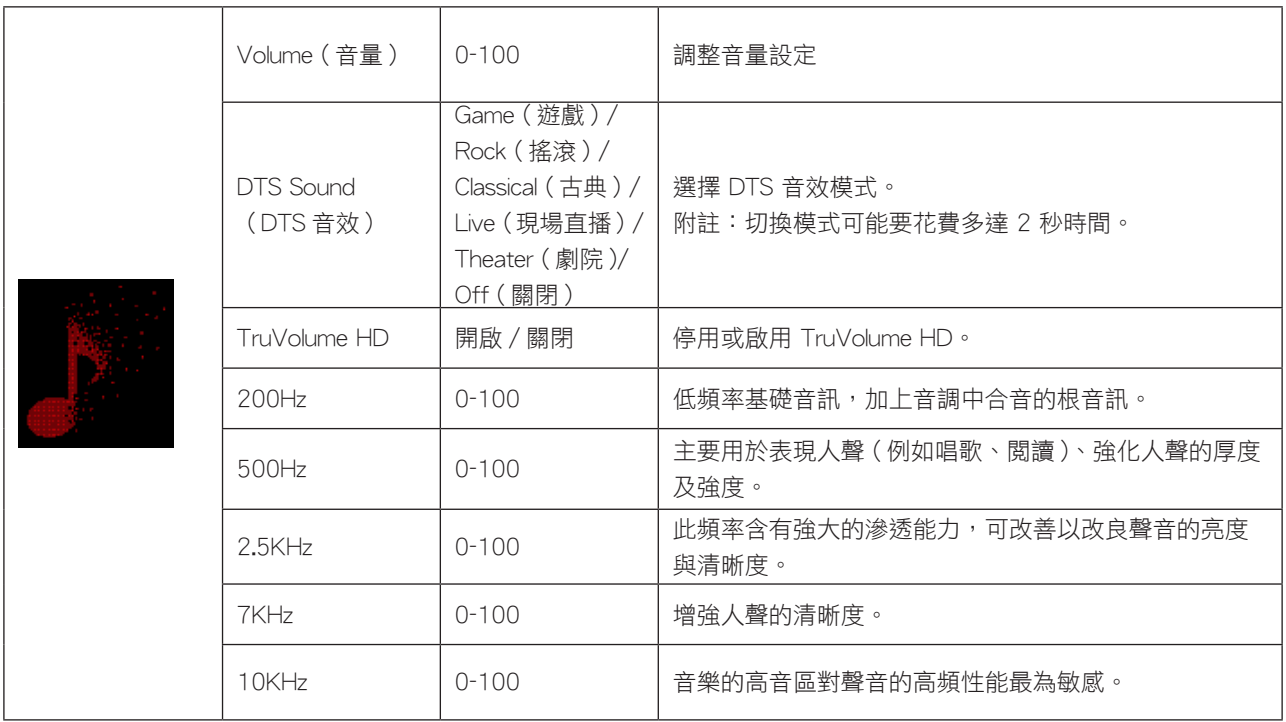

<span id="page-28-0"></span>Light FX(電競氛圍燈)

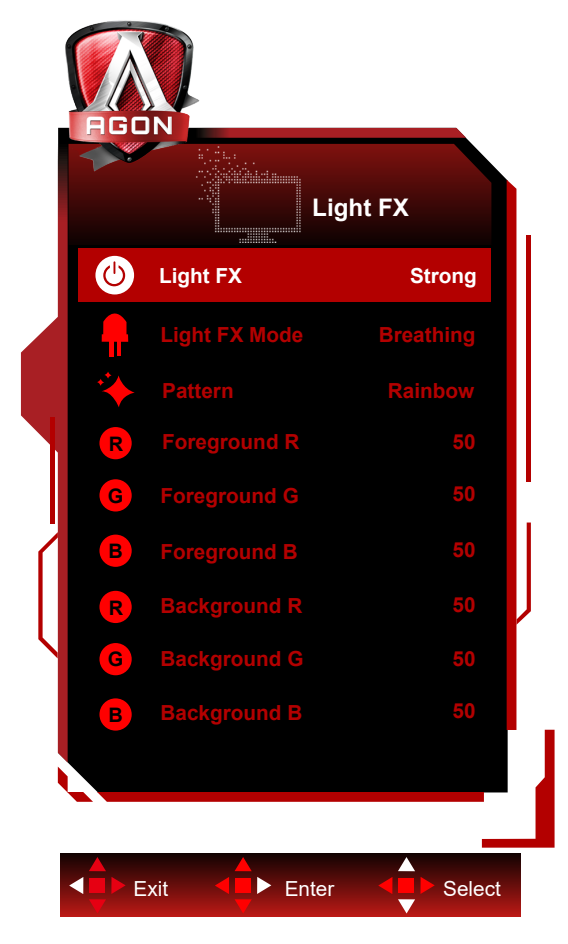

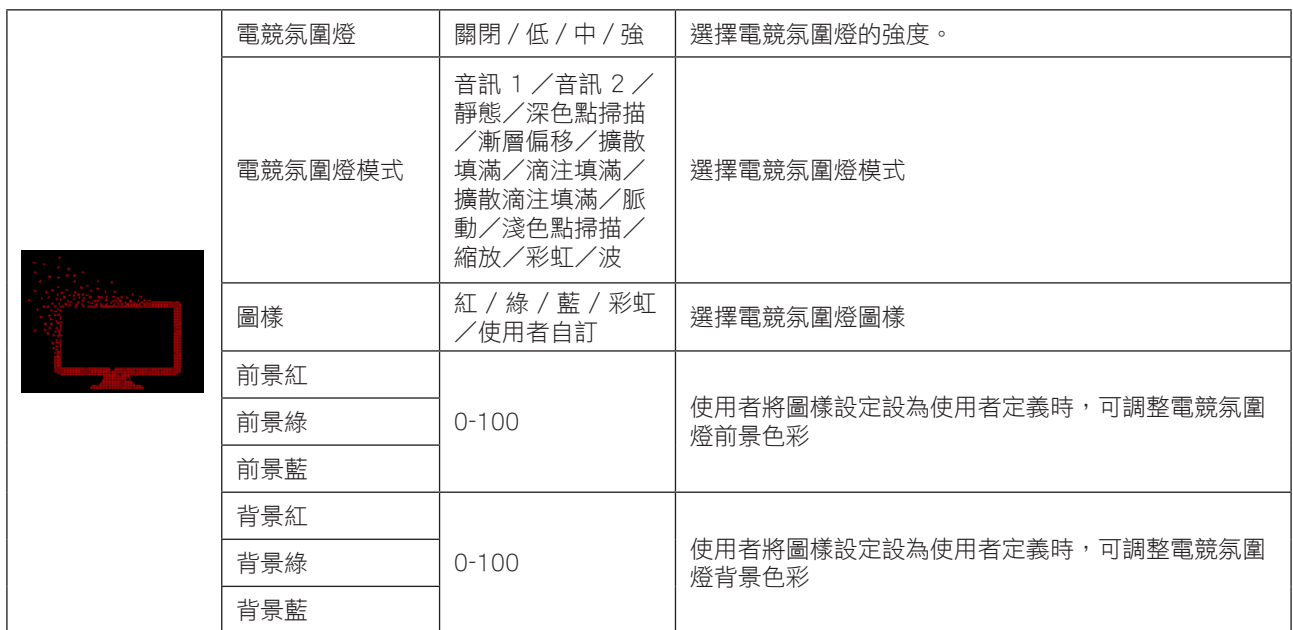

<span id="page-29-0"></span>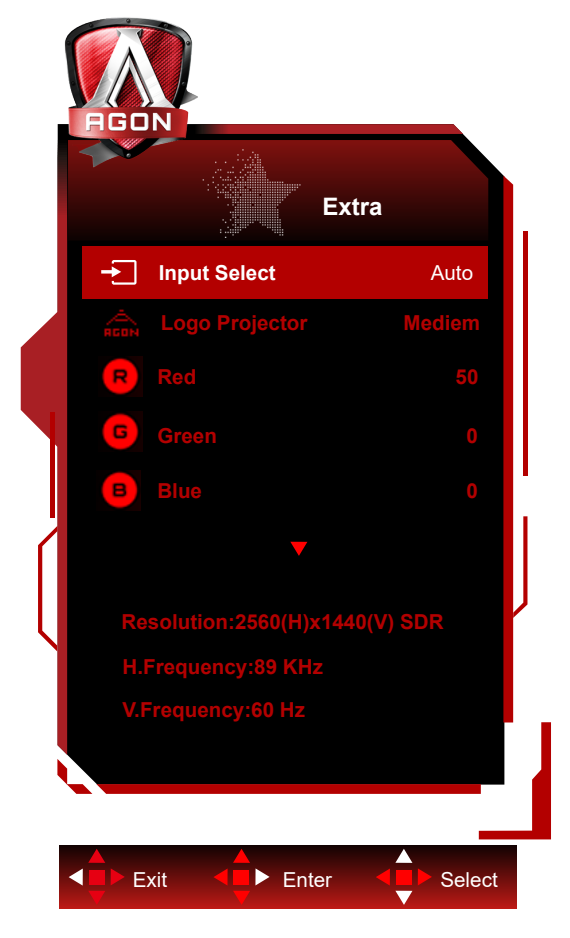

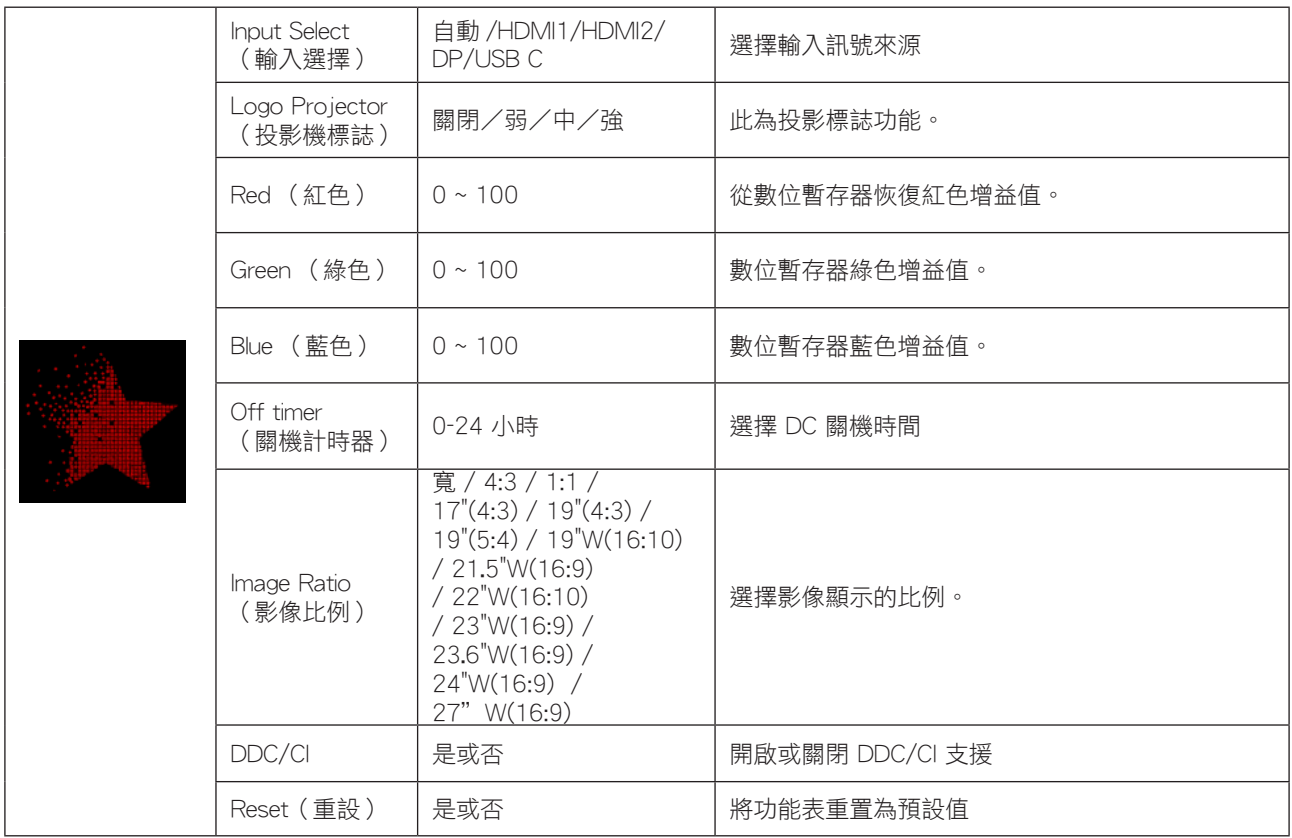

## <span id="page-30-0"></span>OSD Setup (OSD 設定)

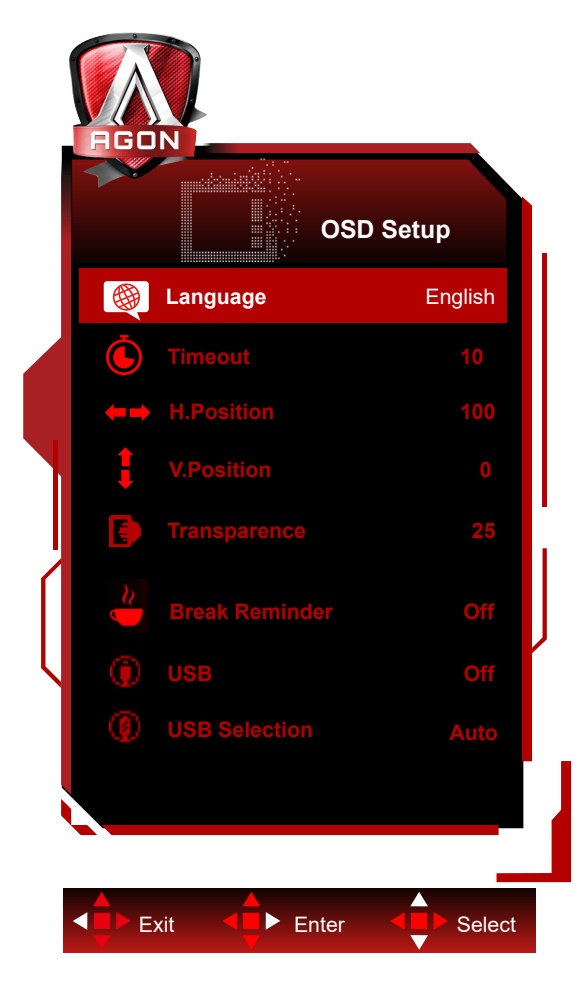

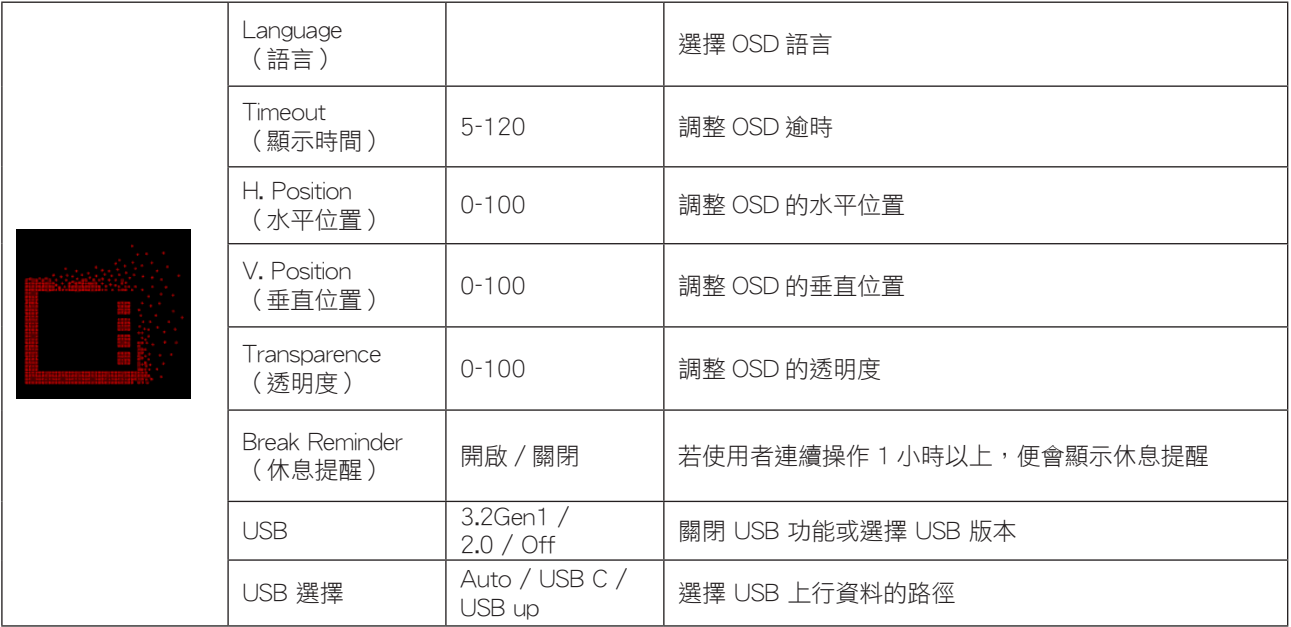

## <span id="page-31-0"></span>LED 指示燈

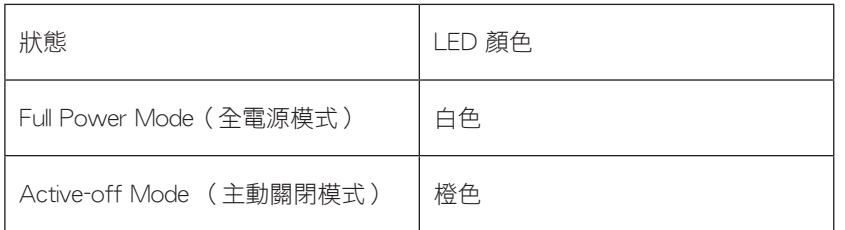

## <span id="page-32-0"></span>故障排除

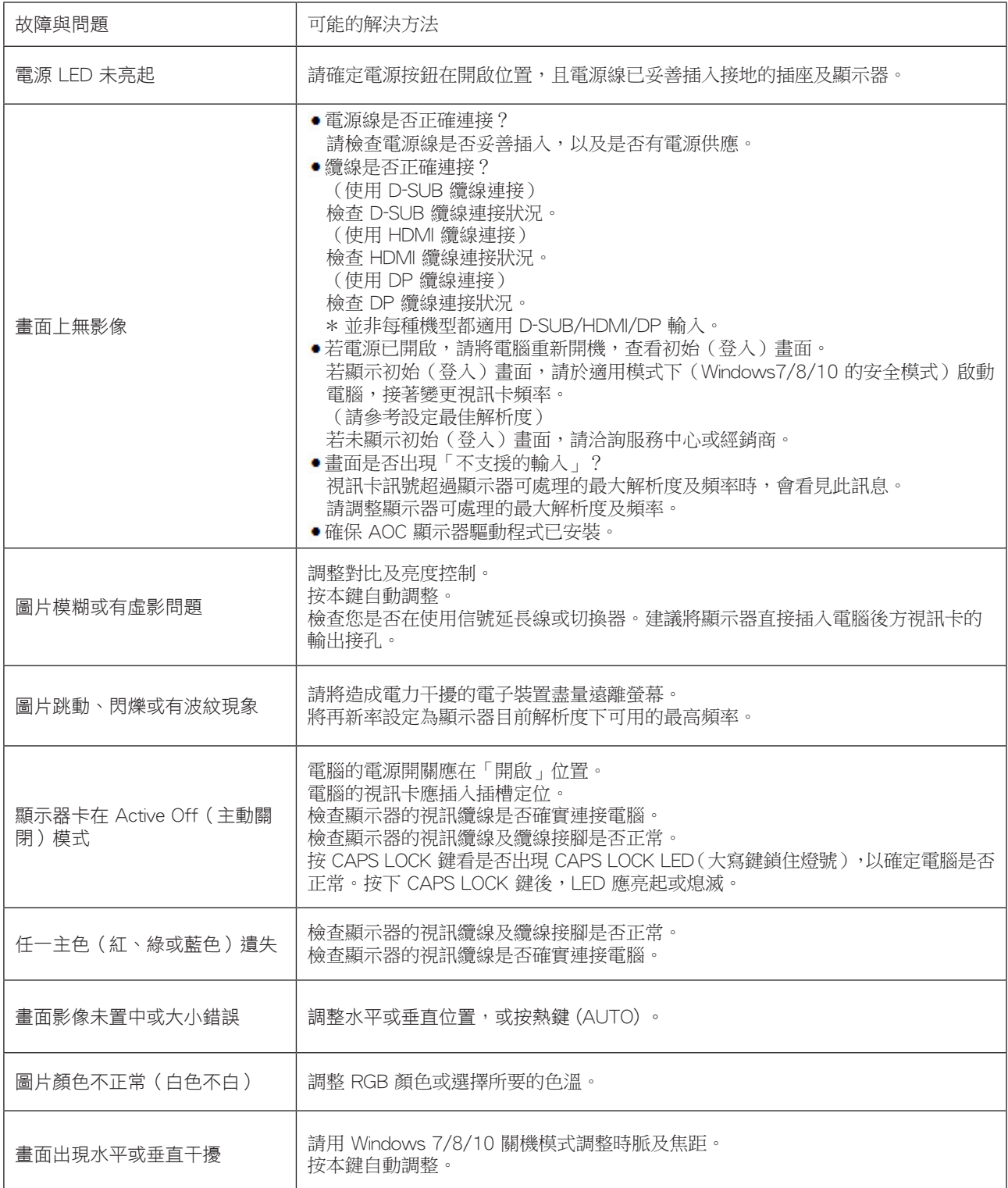

## <span id="page-33-0"></span>規格

## 一般規格

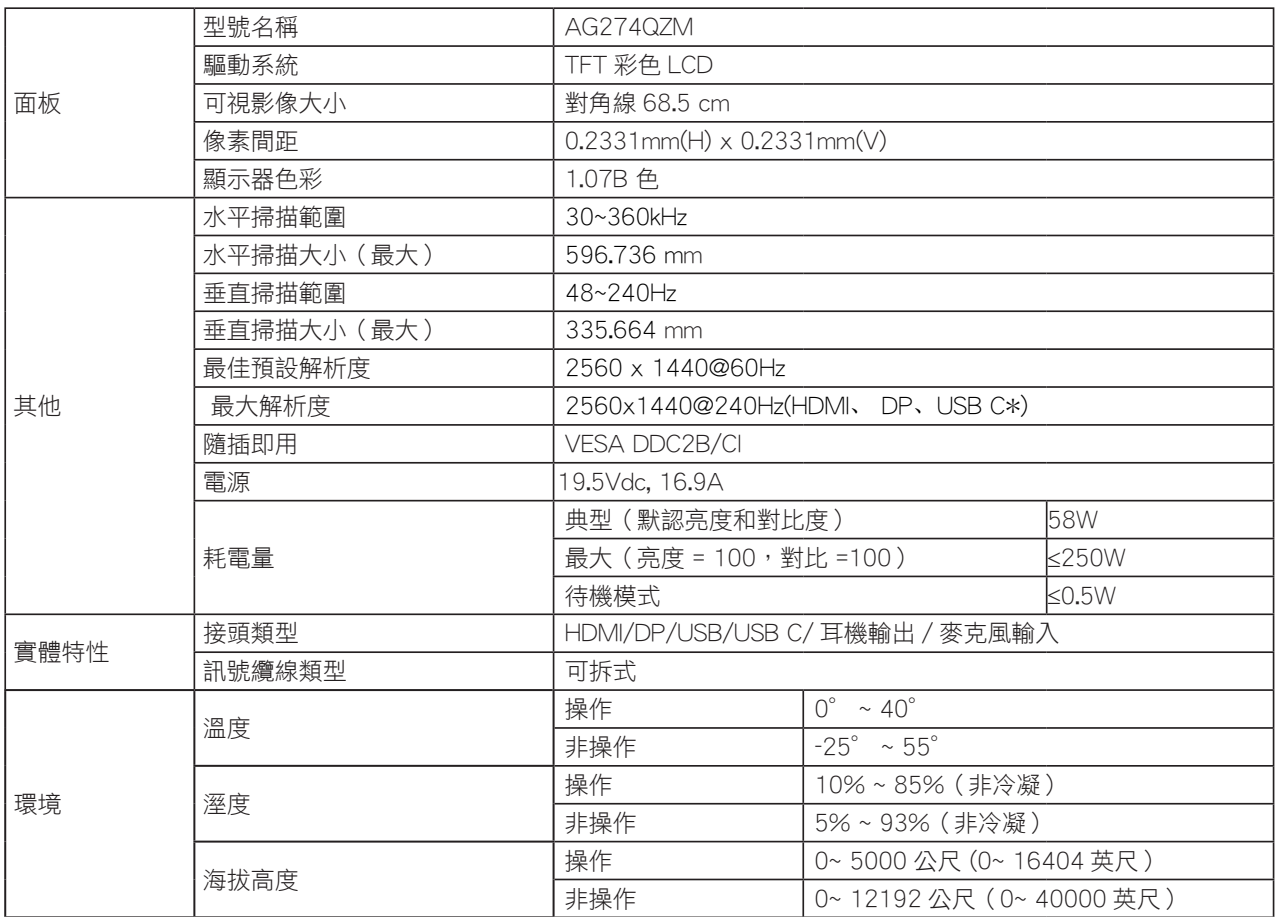

\*:USB.C(DP.Alt). 信號輸入,且"USB"設置為"2.0",最大分辨率為 QHD 240Hz。

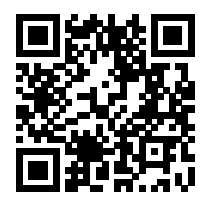

## <span id="page-34-0"></span>預設顯示模式

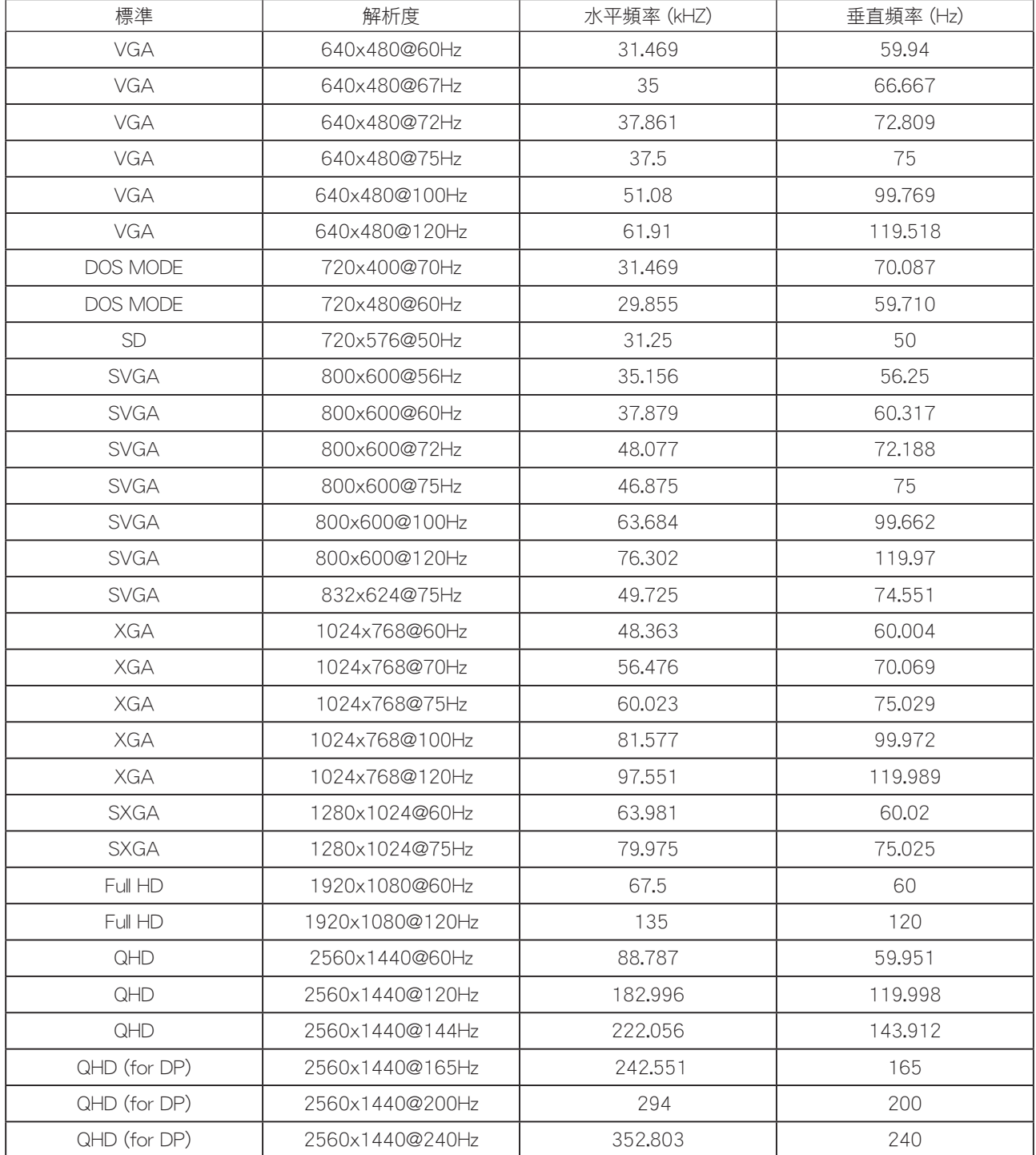

## <span id="page-35-0"></span>接腳分配

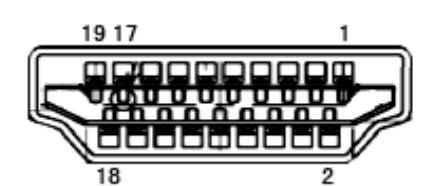

19 針彩色顯示器訊號線

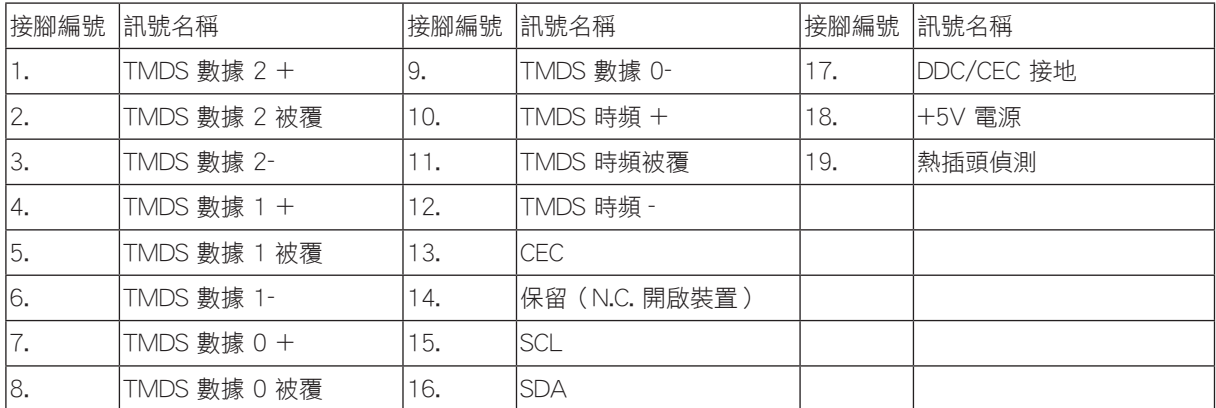

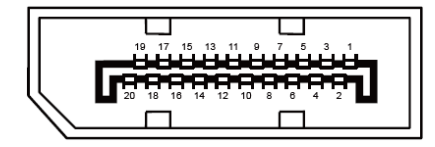

20 針彩色顯示器訊號線

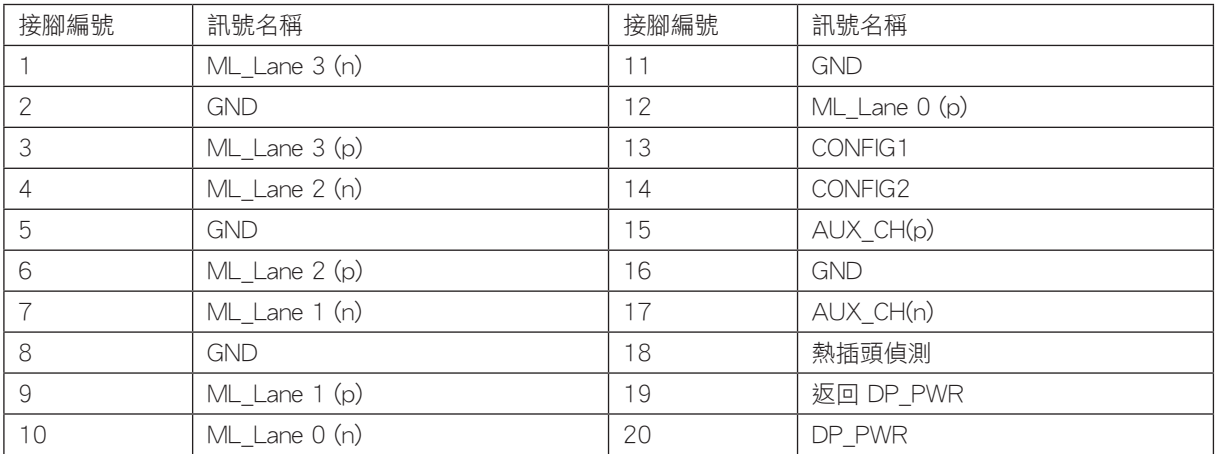

## <span id="page-36-0"></span>隨插即用

隨插即用 DDC2B 功能

本顯示器具備符合 VESA DDC 標準的 VESA DDC2B 性能。即本顯示器可告知主機系統其身分,並依據所用的 DDC 程度,提 供有關顯示性能的其他資訊。

DDC2B 是以 I2C 通訊協定為基礎的雙向數據通道。主機可透過 DDC2B 通道要求 EDID 資訊。

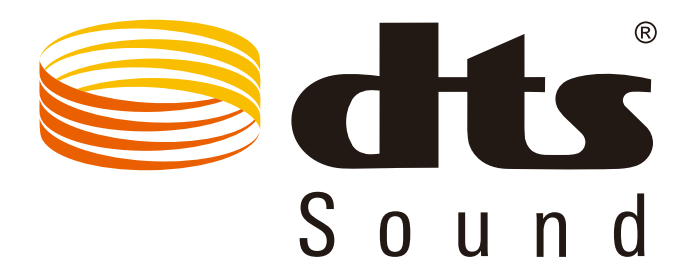

如需 DTS 專利資訊,請參見 http://patents.dts.com。Manufactured under license依 DTS Licensing Limited 授權製造。DTS、符號 及 DTS 連同符號皆為註冊商標,且 DTS Sound 為 DTS, Inc 的註冊商標。 DTS, Inc. 保留所有權利。